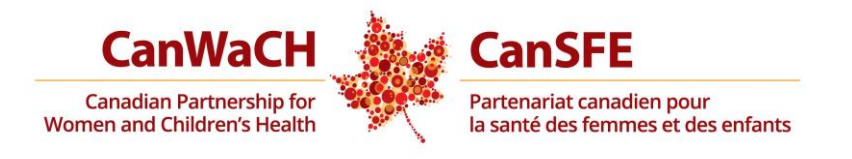

# **GUIDE DE L'EXPLORATEUR DE PROJETS À L'INTENTION DES MEMBRES**

Mai 2018

## **TABLE DES MATIÈRES**

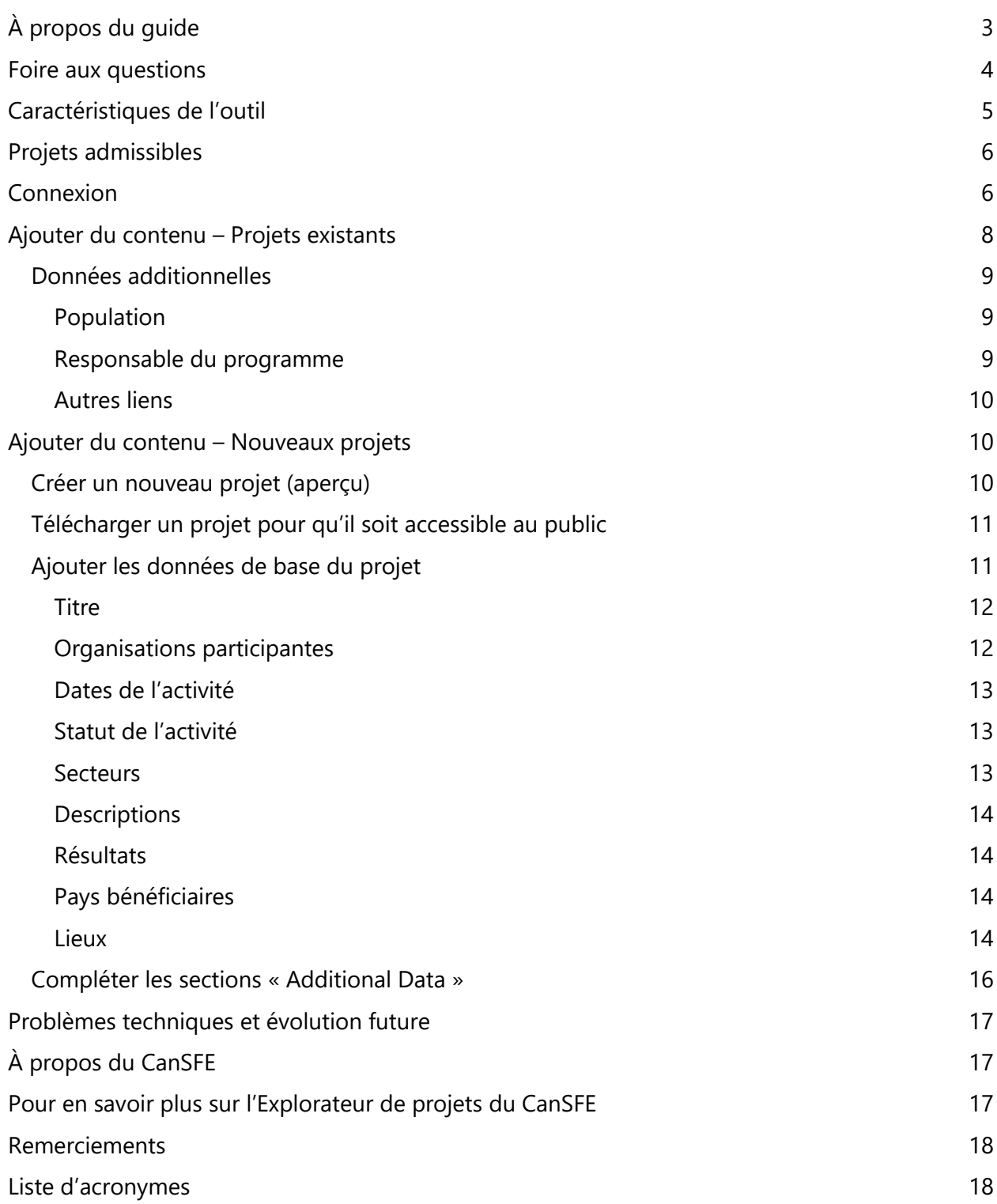

# <span id="page-2-0"></span>**À PROPOS DU GUIDE**

Ce quide a été conçu pour aider les membres du CanSFE à participer au nouvel Explorateur de [projets](https://www.canwach.ca/fr/explorateur-de-projets) du CanSFE. Sur le Portail des membres, au [www.canwach.ca/fr,](http://www.canwach.ca/fr) vous pouvez ajouter de l'information sur les projets de votre organisation. Certaines données saisies dans le portail seront affichées dans les cartes, les graphiques et les données de l'Explorateur de projets (accessible au public) sur notre nouveau site Web. Grâce à la participation des membres du CanSFE, l'[Explorateur de projets](https://www.canwach.ca/fr/explorateur-de-projets) est un outil stimulant et percutant avec lequel :

- les organisations et les chercheurs pourront collaborer plus efficacement et mieux comprendre les paysages dans lesquels ils travaillent;
- le gouvernement du Canada pourra voir en un coup d'œil, ainsi qu'en détail, le travail et l'impact de notre secteur;
- les organisations et les gouvernements étrangers pourront rapidement accéder aux listes d'organisations qui travaillent dans des secteurs précis; et
- le public canadien disposera d'un outil pour comprendre l'importance de la contribution du Canada.

Nous demandons à toutes les organisations membres du CanSFE d'entrer des données sur leurs projets actuels (en date d'aujourd'hui) en santé reproductive, maternelle, néonatale, infantile et des adolescents (SRMNIA) dans lesquels elles ont un rôle de mise en œuvre. Ceci inclut les projets financés par Affaires mondiales Canada et les projets financés autrement. Puisque nous possédons déjà des données sur certains projets de nos membres, nous vous demandons de mettre à jour ces projets pour offrir un portrait complet de l'impact du Canada.

Veuillez utiliser ce guide comme ressource lorsque vous créerez de nouveaux projets ou que vous mettrez à jour des projets existants, et ce, afin de vous assurer de bien comprendre les termes utilisés et d'entrer les données de la bonne façon.

Nous sollicitons activement les commentaires des membres du CanSFE pour nous assurer que cet outil soit efficace et utile. Après avoir utilisé l'Explorateur de projets, veuillez répondre à un court sondage anonyme *ici*.

Pour toute question ou si vous avez besoin d'aide, veuillez contacter :

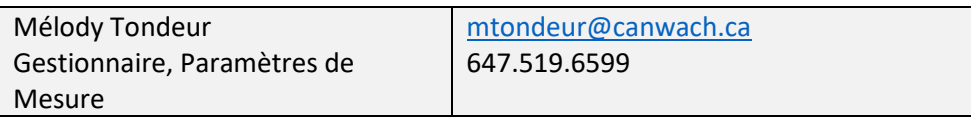

## <span id="page-3-0"></span>**FOIRE AUX QUESTIONS**

Que fera le CanSFE avec les données saisies?

- Certaines données seront utilisées pour produire des cartes, des graphiques et des tableaux qui affichent l'information du projet dans l'[Explorateur de projets.](http://www.preview.canwach.ca/project-explorer)
- Les données seront utilisées par le personnel, le conseil et les groupes de travail du CanSFE afin de les aider à éclairer des décisions stratégiques et faire avancer nos intérêts collectifs.
- Tout au long du guide, nous vous précisons quelle information sera rendue publique.

Pourquoi cet outil est-il important pour moi?

- En fournissant des informations à l'Explorateur de projets (accessible au public), les membres du CanSFE aideront à montrer notre impact collectif sur l'amélioration de la santé et du bien-être des femmes et des enfants à l'échelle mondiale.
- L'Explorateur de projets démontrera clairement notre impact collectif à Affaires mondiales Canada ainsi qu'au public canadien.
- Un Explorateur de projets robuste contribuera à l'échange de connaissances entre les membres du CanSFE et permettra aux organisations de créer des liens précieux avec d'autres acteurs qui travaillent sur des enjeux semblables et dans des zones géographiques similaires.
- Finalement, cet outil assurera le succès de notre projet commun pour un investissement continu et bonifié envers le travail accompli par notre secteur.

En quoi ce site est-il différent de l'ancien Explorateur de projets du CanSFE ou de la Banque de projets d'AMC?

- Cet outil s'appuie sur l'ancien Explorateur de projets du CanSFE lancé en janvier 2017. Le nouvel Explorateur de projets a été totalement reconçu et possède de nombreuses nouvelles caractéristiques interactives. De nouvelles fonctionnalités améliorées seront bientôt ajoutées.
- L'Explorateur de projets du CanSFE puise les données de base d'AMC, mais va au-delà de la Banque de projets d'AMC dans sa profondeur et son étendue, recueillant plus d'informations sur les projets afin de dresser un portrait plus complet de notre travail en tant que secteur.

Combien de temps cela me prendra-t-il pour fournir mes données?

- Pour vos projets financés par AMC qui ont déjà été téléchargés dans l'Explorateur de projets, compléter les sections « Additional Data » et « Indicator Data » prendra de 10 à 15 minutes par projet, en supposant que l'information soit facile d'accès.
- Pour les projets non financés par AMC, il vous faudra un peu plus de temps, car vous devrez également entrer les données dans la section « Core Project Data ». Nous

estimons que cela prendra de 25 à 30 minutes par projet, en supposant que l'information soit facile d'accès.

Comment puis-je me connecter?

- Entrez vos identifiants sur la [page de connexion.](https://preview.canwach.ca/pde/login/auth)
- Vos identifiants vous ont été envoyés par le système de notre site Web à l'adresse courriel archivée, laquelle est habituellement l'adresse de courriel générique de votre organisation (p. ex., [info@votreorganisation.ca\)](mailto:info@votreorganisation.ca).
- Si vous avez besoin d'aide pour accéder à votre compte, veuillez contacter Leigha McCarroll [\(lmccarroll@canwach.ca\)](mailto:lmccarroll@canwach.ca).

Qu'est-ce que l'IITA?

- [L'Initiative internationale pour la transparence de l'aide](http://iatistandard.org/) (IITA) est une initiative multipartite utilisée de façon volontaire. Son objectif est d'améliorer la transparence de l'aide, du développement et des ressources humanitaires afin d'augmenter leur efficacité dans la lutte contre la pauvreté.
- À travers cette initiative, des données sont publiées sur les activités de développement à l'échelle mondiale afin d'offrir aux organisations, aux donateurs et aux parties prenantes intéressées de l'information qui les aidera à planifier et offrir leurs services plus efficacement.
- L'Explorateur de projets du CanSFE tire actuellement les données de base de ses projets tels que fournis par AMC conformément aux normes de l'IITA. Pour faciliter la comparabilité, les données dans la section « Core Project Data » (projets non financés par AMC) sont également recueillies actuellement selon les normes de l'IITA.

Puis j'ajouter des projets en anglais et en français?

• Vous êtes encouragés à ajouter des projets dans la langue officielle de votre choix. Veuillez inclure les traductions, si vous en possédez. Sinon, le CanSFE fournira les traductions.

## <span id="page-4-0"></span>**CARACTÉRISTIQUES DE L'OUTIL**

En utilisant l'Explorateur de projets, vous pourrez :

- Télécharger et régulièrement mettre à jour les données sur votre projet en SRMNIA.
- Créer un profil organisationnel personnalisé pour promouvoir le travail de votre organisation.
- Voir d'autres organisations canadiennes qui travaillent dans la même zone géographique rapidement et facilement grâce à la carte géographique.
- Créer des brouillons de projets de manière à mettre à jour l'information à un moment qui vous convient.
- Promouvoir les résultats de votre projet.
- Avoir un aperçu en temps réel des investissements du Canada.
- Présenter votre alignement selon les indicateurs mondiaux en SRMNIA et rapidement saisir quels autres acteurs canadiens travaillent dans les mêmes secteurs.
- Saisir de l'information en anglais ou en français.

#### <span id="page-5-0"></span>**PROJETS ADMISSIBLES**

L'Explorateur de projets est conçu pour saisir des données sur les projets des organisations membres du CanSFE en ce qui a trait à la santé reproductive, maternelle, néonatale, infantile et des adolescents. Les projets financés par des sources gouvernementales et non gouvernementales sont admissibles. Pour de plus amples renseignements sur l'adhésion et si vous ne savez pas si un projet est admissible, veuillez contacter :

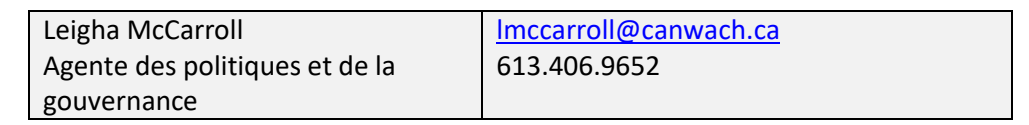

## <span id="page-5-1"></span>**CONNEXION**

Pour se connecter au portail des membres, rendez-vous sur le [site Web du CanSFE](https://www.canwach.ca/fr) et cliquez sur « Portail des membres » dans le haut de la page.

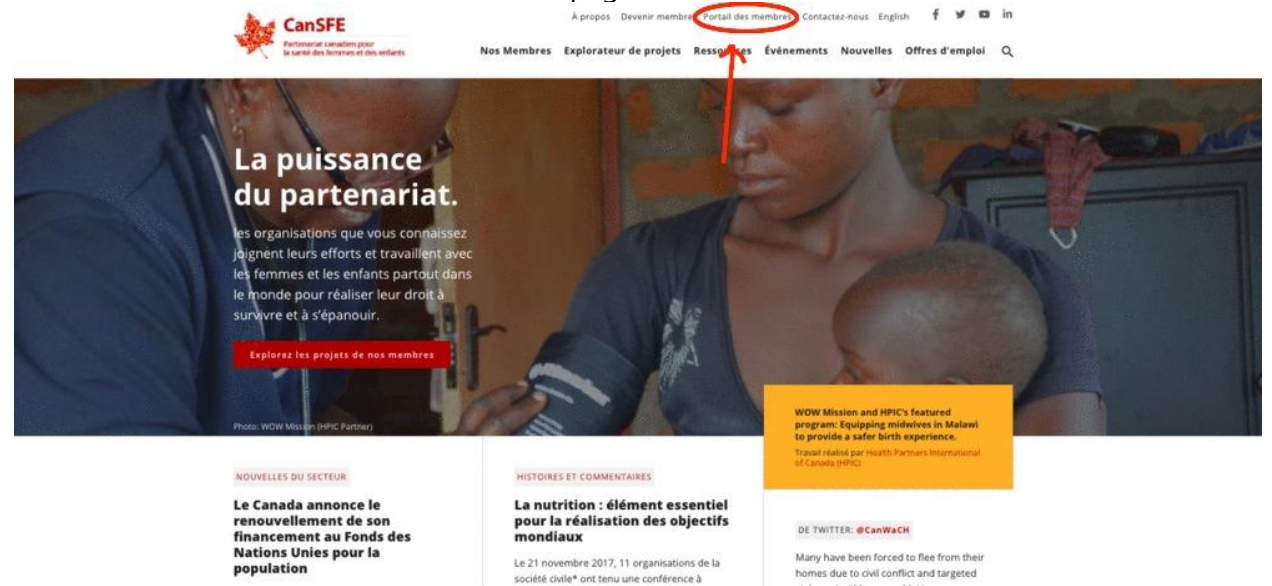

Ceci vous amènera sur la page du portail des membres.

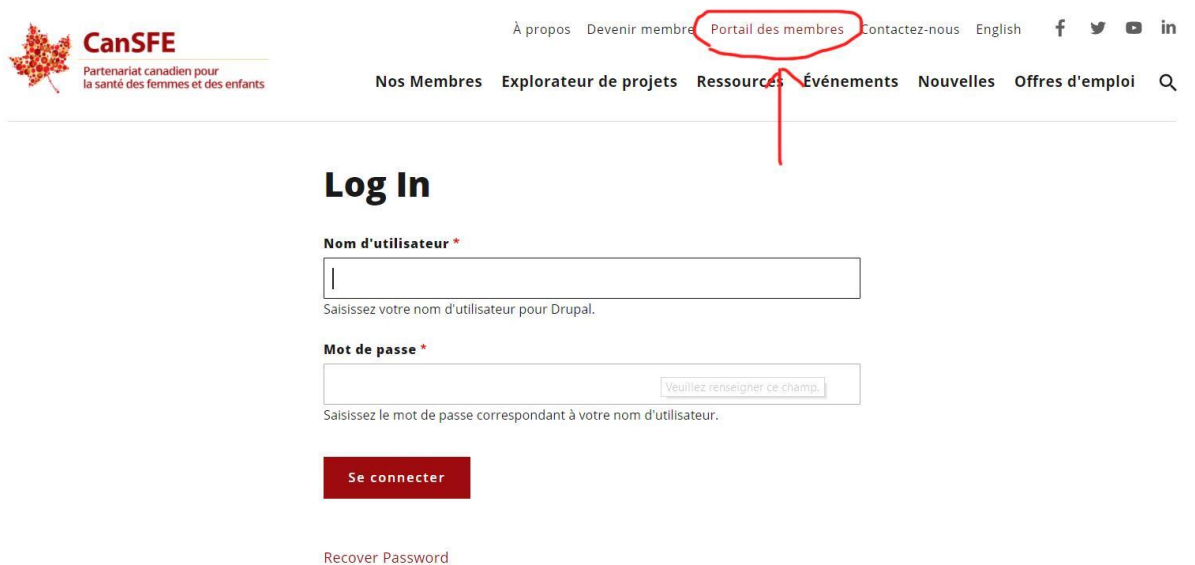

Entrez les identifiants qui vous ont été envoyés. Si vous avez besoin d'aide pour accéder à vos identifiants, contactez [Leigha McCarroll.](mailto:lmccarroll@canwach.ca)

Une fois connecté(e), vous accéderez à la page suivante, où vous pourrez cliquer sur « Manage Projects ». Cela vous dirigera vers une page séparée pour accéder à la base de données du projet.

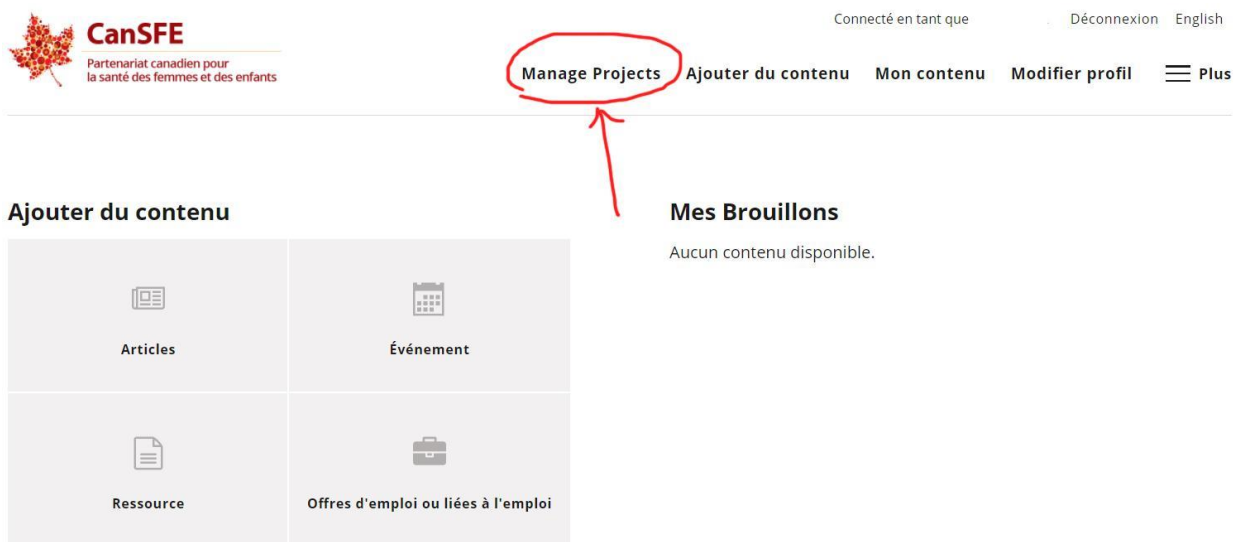

Si on vous le demande, entrez les mêmes identifiants pour vous connecter à la base de données du projet. Une fois connecté(e), vous verrez une liste des projets qui sont associés à votre organisation. Voyez l'exemple ci-dessous :

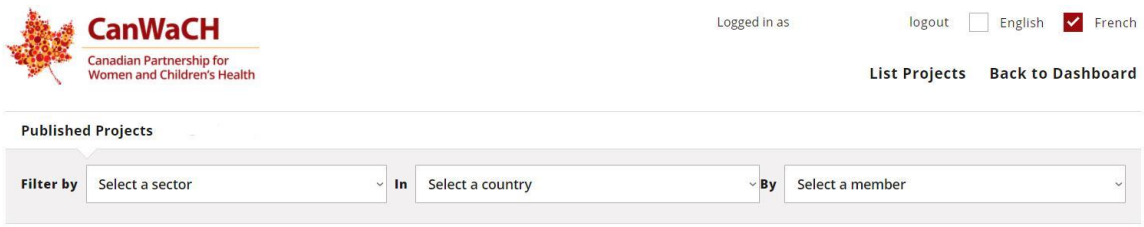

## **259 Published Projects**

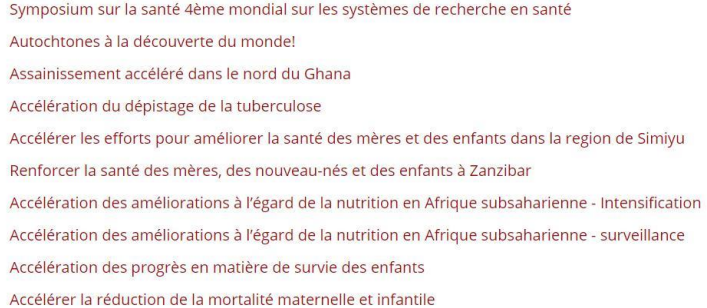

## <span id="page-7-0"></span>**AJOUTER DU CONTENU – PROJETS EXISTANTS**

Tel que décrit ci-dessus, après vous être connecté(e), vous verrez apparaître l'écran suivant qui inclut la liste de vos projets. Cliquez sur un de vos projets pour en faire apparaître les détails. Pour les projets existants (publiés), les données de la section « Core Project Data » ont déjà été importées de la base de données d'AMC pour les projets financés par AMC. Pour ces projets, nous demandons aux membres de remplir ou de mettre à jour les données. Pour modifier ces données, vous devez cliquer sur « Edit Project ». Puis, ajouter l'information sous l'onglet « Additional Data ».

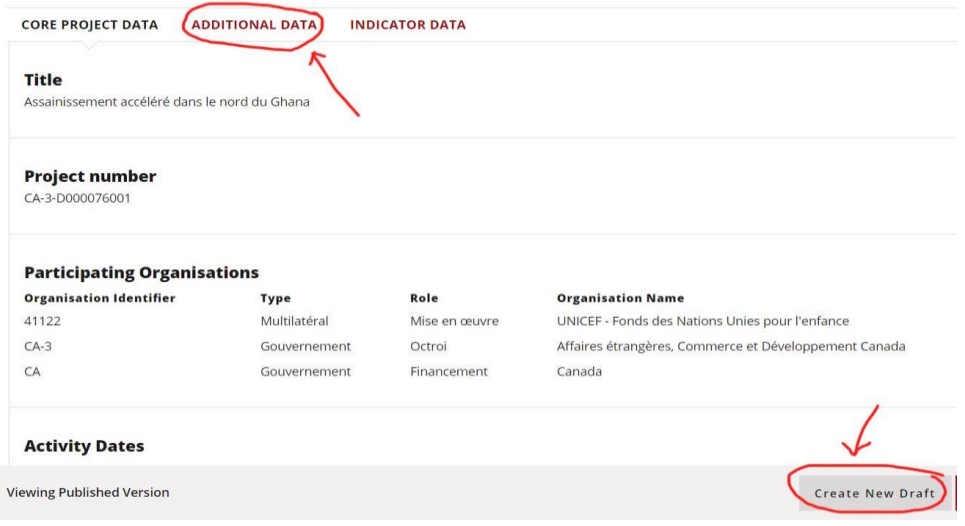

#### Project: Assainissement accéléré dans le nord du Ghana

#### <span id="page-8-0"></span>**DONNÉES ADDITIONNELLES**

La section suivante décrit chacun des champs dans la section « Additional Data ».

#### <span id="page-8-1"></span>*POPULATION*

#### *(POPULATION)*

Veuillez remplir cette section avec le plus de détails possible sur la population ciblée par ce projet, tant directement qu'indirectement. **Le nombre inscrit dans le champ « Total Direct Population » sera affiché publiquement parmi les informations sur le projet de l'Explorateur de projets. Toutes les autres données saisies dans ce tableau ne seront pas affichées publiquement, excepté sous forme agrégée.**

Cliquez sur l'icône « +Add Population Data » pour ajouter des données ventilées selon le sexe et l'âge ainsi que selon l'impact direct et indirect. Si possible, veuillez saisir ces données ventilées en utilisant des intervalles de cinq ans pour faciliter l'analyse de données et l'alignement avec les normes internationales. Toutefois, si vous avez des données ventilées dans d'autres groupes d'âge, vous pouvez également les saisir. Vous pouvez vous servir du champ « Notes » pour nous donner des détails sur les données entrées. Par exemple, si les données représentent votre définition des adolescents, des femmes en âge de procréer, etc.

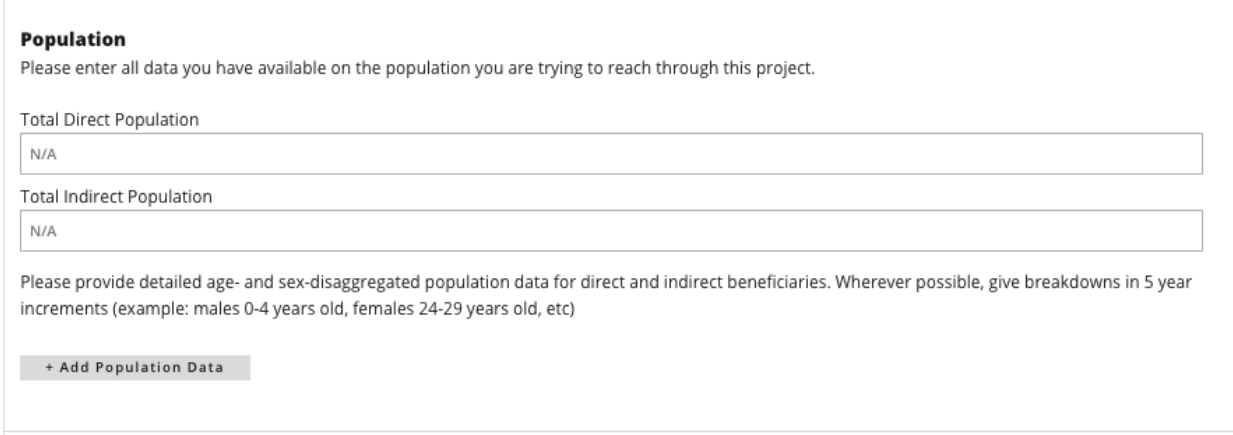

#### <span id="page-8-2"></span>*RESPONSABLE DU PROGRAMME*

#### *(PROGRAM LEAD)*

Fournissez les coordonnées du responsable désigné du projet. En cas d'incertitude, saisissez le nom de la personne responsable des rapports de projet. **Les champs** « **Name » et** 

**« Organization » seront rendus publics dans l'Explorateur de projets**. Le courriel et le numéro de téléphone pourraient être communiqués, à la demande, avec d'autres membres du CanSFE.

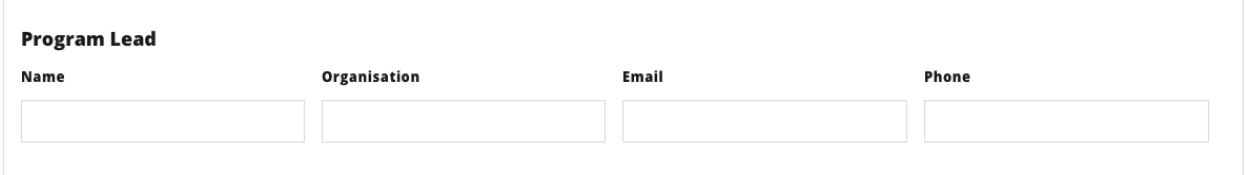

#### <span id="page-9-0"></span>*AUTRES LIENS*

#### *(OTHER NARRATIVE)*

Cette section offre la possibilité d'inclure tout lien que vous souhaitez inclure. **Le champ de texte sera affiché dans l'Explorateur de projets (accessible au public) et associé au lien fourni.** Pour ajouter plusieurs champs et liens, cliquez sur l'icône « +Add Other Narratives ». Pour supprimer une entrée, cliquez sur le X rouge à droite de l'entrée que vous souhaitez supprimer.

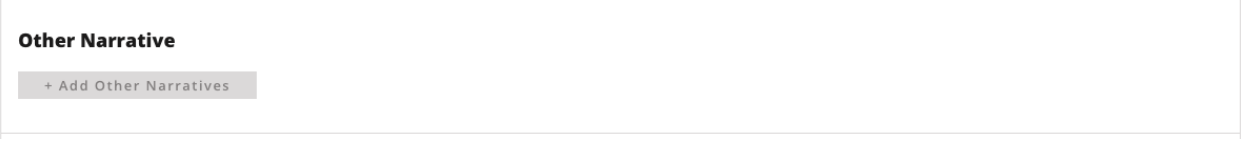

## <span id="page-9-1"></span>**AJOUTER DU CONTENU – NOUVEAUX PROJETS**

#### <span id="page-9-2"></span>**CRÉER UN NOUVEAU PROJET (APERÇU)**

Pour créer un nouveau projet qui n'est pas déjà dans la base de données, cliquez sur « New Project » une fois connecté(e) dans la base de données des projets. Avant de créer un nouveau projet, veuillez consulter la liste des projets qui sont déjà dans le portail afin de vous assurer de ne pas créer un double.

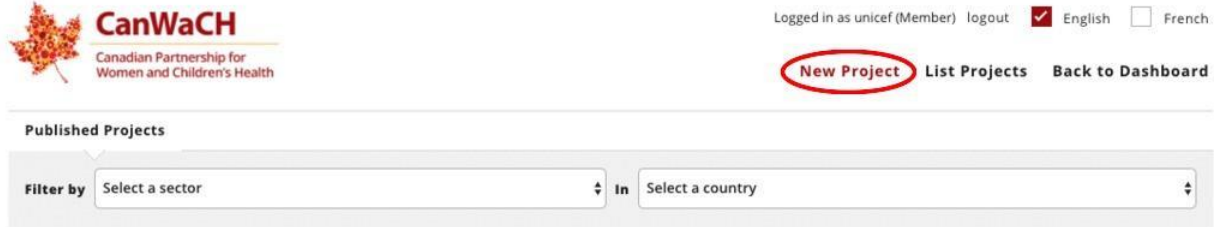

## **32 Published Projects**

Accelerated Sanitation in Northern Ghana Accelerating Maternal, Newborn and Child Health in Zanzibar

Pour chaque projet, l'organisation canadienne responsable du projet devrait assumer la création et la mise à jour du profil du projet. S'il y a plus d'une organisation responsable, l'organisation qui transmet les rapports à Affaires mondiales Canada ou aux autres grands donateurs devrait compléter le profil. Bien que cela varie d'un projet à l'autre, de 25 à 30 minutes seront requises pour créer un nouveau profil de projet, en supposant que l'information soit facile d'accès. Les renseignements du projet peuvent être sauvegardés dans un brouillon et mis à jour aussi souvent que souhaité. Les mises à jour ponctuelles ne devraient prendre que quelques minutes. Pour que ce portail reste vivant et pertinent pour toutes les parties prenantes, nous vous recommandons de mettre à jour vos projets selon vos cycles de présentation de rapports.

Un nouveau projet se compose de deux sections : **Core Project Data** selon l'*Initiative* [internationale pour la transparence de l'aide](http://iatistandard.org/) (IITA)); et **Additional Data**, dont l'information dépasse les données de base et revêt une importance stratégique pour le CanSFE et ses membres.

Toutes les données incluses dans le portail sont optionnelles. Toutefois, nous vous encourageons à créer un profil complet afin de dresser le portrait le plus complet qui soit de l'impact canadien sur la santé des femmes, des enfants et des adolescents. En remplissant le formulaire, **nous vous encourageons à sauvegarder votre brouillon en cliquant sur l'icône « Save Draft » au bas de l'écran.** 

<span id="page-10-0"></span>Pour toute question ou préoccupation, veuillez contacter [info@canwach.ca](mailto:info@canwach.ca) à tout moment.

#### **TÉLÉCHARGER UN PROJET POUR QU'IL SOIT ACCESSIBLE AU PUBLIC**

Pour l'instant, le CanSFE révise toutes les soumissions de projet avant de les rendre accessibles au public, et ce, afin de permettre à nos membres de compléter les informations et de les mettre à jour à leur rythme. **Afin de savoir quand votre organisation est prête à télécharger un projet, vous devez nous aviser.**

<span id="page-10-1"></span>Lorsque vous êtes prêt(e) à télécharger un projet pour qu'il soit accessible au public, assurezvous de cliquer sur l'icône « Save Project for CanWaCH Review » en bas de l'écran.

#### **AJOUTER LES DONNÉES DE BASE DU PROJET**

Dans cette section, vous pouvez nous fournir de l'information sur votre projet conformément à la norme de l'IITA en matière de données, et ce, afin que vous et les autres puissiez suivre l'impact de votre projet selon cette norme. Veuillez fournir de l'information pour chacune des sections, dans la mesure du possible. Après avoir complété cette section, cliquez sur l'icône « SAVE » en bas de l'écran avant de passer à la section suivante.

Veuillez noter que de grandes portions de texte dans cette section ont été directement tirées du site Web de la norme de l'IITA. Le texte est repris dans ce guide pour votre facilité. Toutefois, le site Web de l'IITA devrait être considéré comme la première source de référence. Des liens vers les sections copiées sont inclus. Pour en savoir davantage sur l'IITA, veuillez visiter le **[www.iatistandard.org.](http://www.iatistandard.org/)**

<span id="page-10-2"></span>**\* Veuillez noter que toutes les informations fournies dans la section « Core Project Data » seront rendues publiques dans l'Explorateur de projets du CanSFE. \***

#### *TITRE*

#### *(TITLE)*

Veuillez entrer le *titre* de votre projet tel qu'il apparaît dans tout contrat avec le(s) bailleur(s) de fonds. Veuillez donner le nom complet de l'acronyme et éviter d'utiliser du jargon lorsque possible.

# **Create Project**

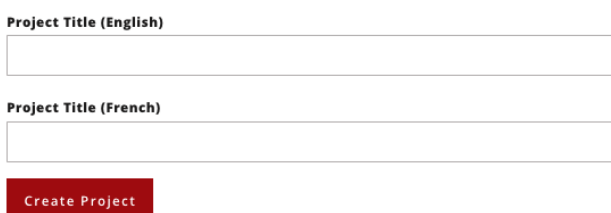

#### <span id="page-11-0"></span>*ORGANISATIONS PARTICIPANTES*

#### *(PARTICIPATING ORGANIZATION)*

Dans cette section, veuillez inclure **toutes les organisations** qui participent à la réalisation de ce projet, ainsi que toutes les organisations qui participent au financement du projet. Chaque projet doit avoir au moins une organisation de mise en œuvre, laquelle se retrouve automatiquement dans le champ une fois que vous vous serez connecté(e) au portail.

Si l'organisation déclarante joue un rôle dans l'activité, son nom devrait être répété ici. Une organisation peut jouer plus d'un rôle (p. ex., financement et mise en œuvre) : dans ce cas, chaque rôle devrait être inscrit et le nom de l'organisation, répété. Pour ajouter d'autres [organisations](http://iatistandard.org/202/activity-standard/iati-activities/iati-activity/participating-org/) participantes, cliquez sur l'icône gris « + Add Participating Organizations ». Pour supprimer une entrée, cliquez sur le X rouge à droite de l'entrée que vous désirez supprimer.

- **Type** : sélectionnez la meilleure description pour chaque organisation participante.
- **[Rôle](http://iatistandard.org/201/codelists/OrganisationRole/)** : pour chaque entrée, veuillez sélectionner une des quatre options suivantes :
	- o *Financement* : Le gouvernement ou l'organisation qui financent l'activité.
	- o *Responsable* : Une organisation responsable de la supervision de l'activité ou de ses résultats.
	- o *Octroi* : Une organisation qui gère le budget et la direction d'une activité au nom de l'organisation de financement.
	- o *Mise en œuvre* : Une organisation qui réalise concrètement l'activité ou l'intervention.

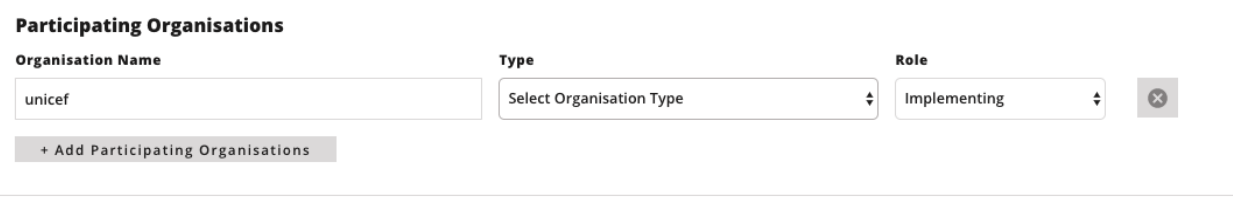

#### <span id="page-12-0"></span>*DATES DE L'ACTIVITÉ*

#### *(ACTIVITY DATES)*

Vous pouvez sélectionner des dates de début et de fin prévues (**planned**) ou réelles (**actual**) pour votre projet. Pour de plus amples renseignements, cliquez *ici*.

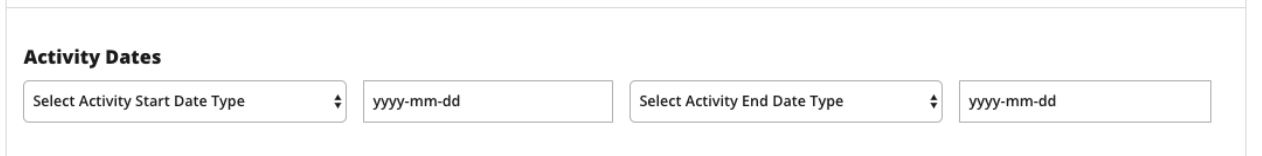

## <span id="page-12-1"></span>*STATUT DE L'ACTIVITÉ*

#### *(ACTIVITY STATUS)*

Parmi les 6 [statuts d'activité](http://iatistandard.org/201/codelists/ActivityStatus/) suivants, veuillez choisir celui qui décrit le mieux l'état de votre projet au moment où vous remplissez ce formulaire :

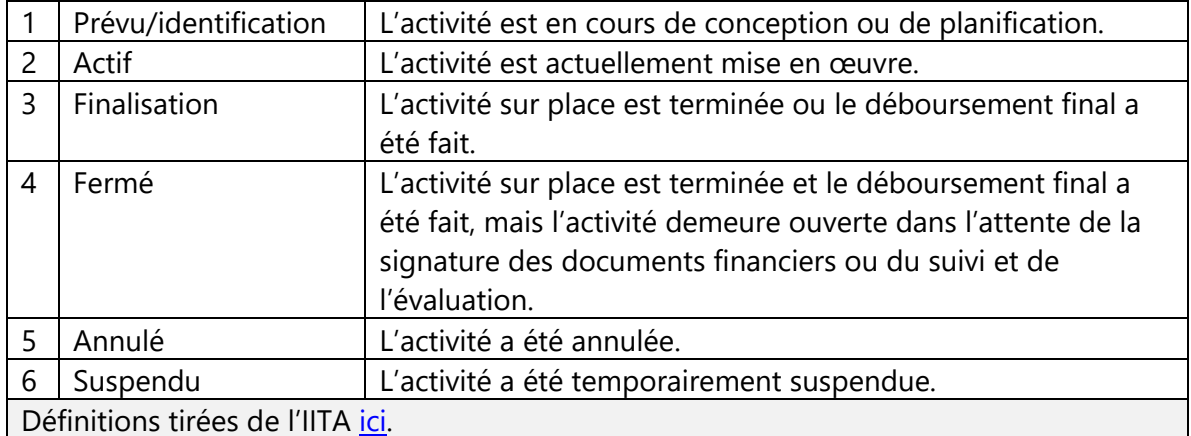

#### <span id="page-12-2"></span>*SECTEURS*

#### *(SECTORS)*

Vous devrez choisir la [bonne catégorie de secteurs](http://iatistandard.org/201/codelists/Sector/) dans la liste d'options proposées dans le menu déroulant. Pour chacun des secteurs, veuillez inscrire le pourcentage de la valeur totale du financement de votre projet allouée à ce secteur, sans inclure les frais administratifs. Pour ajouter un secteur, cliquez sur l'icône « +Add Sectors ». Pour supprimer une entrée, cliquez sur le X rouge à droite de l'entrée que vous souhaitez supprimer. Assurez-vous que les pourcentages de chaque secteur totalisent 100 % (sans tenir compte des frais administratifs). Ajouter des secteurs est très important pour la fonctionnalité de l'Explorateur de projets, puisque cela permet de faire des recherches filtrées selon les secteurs.

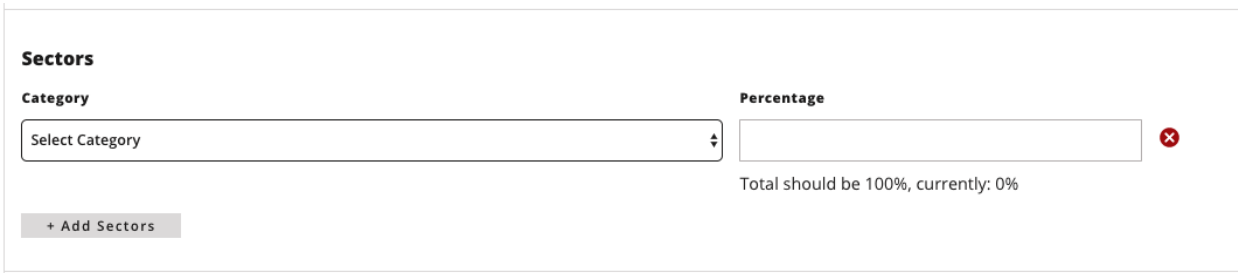

#### <span id="page-13-0"></span>*DESCRIPTIONS*

#### *(DESCRIPTIONS)*

Cette section vous donne l'occasion de fournir une [description](http://iatistandard.org/202/activity-standard/iati-activities/iati-activity/description/) plus étoffée de votre projet. Vous pouvez choisir de fournir des renseignements généraux ainsi que des informations sur les objectifs, les groupes ciblés ou autre. Vous pouvez inclure toute l'information désirée. Pour inclure une description, cliquez sur l'icône gris « +Add Descriptions ». Pour supprimer une entrée, cliquez sur le X rouge à droite de l'entrée que vous souhaitez supprimer.

#### <span id="page-13-1"></span>*RÉSULTATS*

#### *(RESULTS)*

Cette section vous donne l'occasion de décrire les objectifs visés par le projet. Les résultats escomptés ainsi que les résultats atteints peuvent être inclus. Idéalement, chaque projet en cours devrait comprendre au moins un **résultat escompté** et chaque projet complété devrait comprendre au moins un **résultat atteint**. L'information dans cette section devrait représenter les résultats intermédiaires ou finaux du projet si vous travaillez selon un cadre de gestion axé sur les résultats.

#### <span id="page-13-2"></span>*PAYS BÉNÉFICIAIRES*

#### *(RECIPIENT COUNTRIES)*

Veuillez sélectionner tous les pays desservis par l'activité (le projet) et indiquer le pourcentage du budget total de l'engagement en dollars alloué à l'activité dans ce pays. Pour ajouter plusieurs pays, veuillez cliquer sur l'icône « +Add [Recipient Countries](http://iatistandard.org/202/activity-standard/iati-activities/iati-activity/recipient-country/) ». Pour supprimer une entrée, cliquez sur le X rouge à droite de l'entrée que vous souhaitez supprimer.

#### <span id="page-13-3"></span>*LIEUX*

#### *(LOCATIONS)*

Ceci fait référence à l'identification géographique infranationale des [lieux](http://iatistandard.org/202/activity-standard/iati-activities/iati-activity/location/) ciblés par l'activité, en utilisant les coordonnées de latitude et de longitude. Toutefois, ces lieux peuvent être décrits par la référence toponymique, les coordonnées, les zones administratives ou une description textuelle. Si les coordonnées de latitude et de longitude ne sont pas fournies, le personnel du CanSFE entreprendra de trouver et d'ajouter les bonnes coordonnées. Il est nécessaire d'avoir les coordonnées pour ajouter le projet à la carte dans l'Explorateur de projets. Vous pouvez indiquer autant de lieux que vous le voulez et nous vous encourageons à être le plus précis(e) possible.

Pour trouver les coordonnées, commencez par inscrire le lieu précis dans Google Maps.

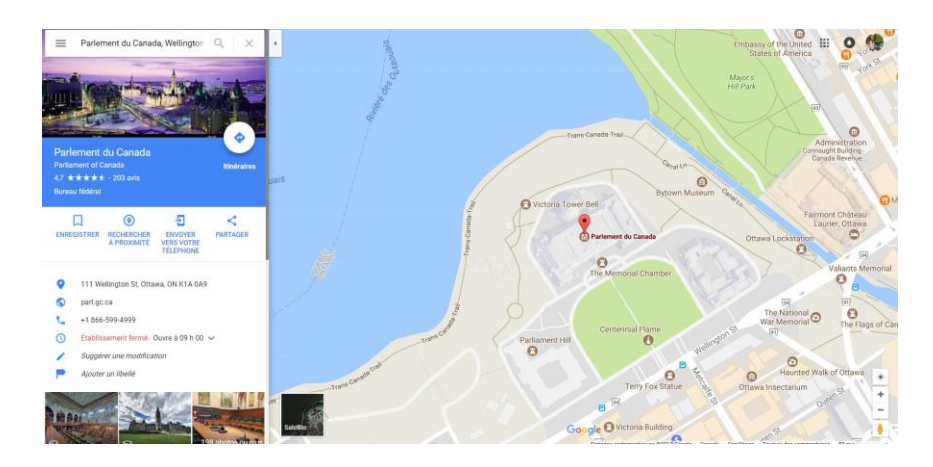

Faites un clic droit sur l'épingle rouge et sélectionnez « Plus d'infos sur cet endroit »

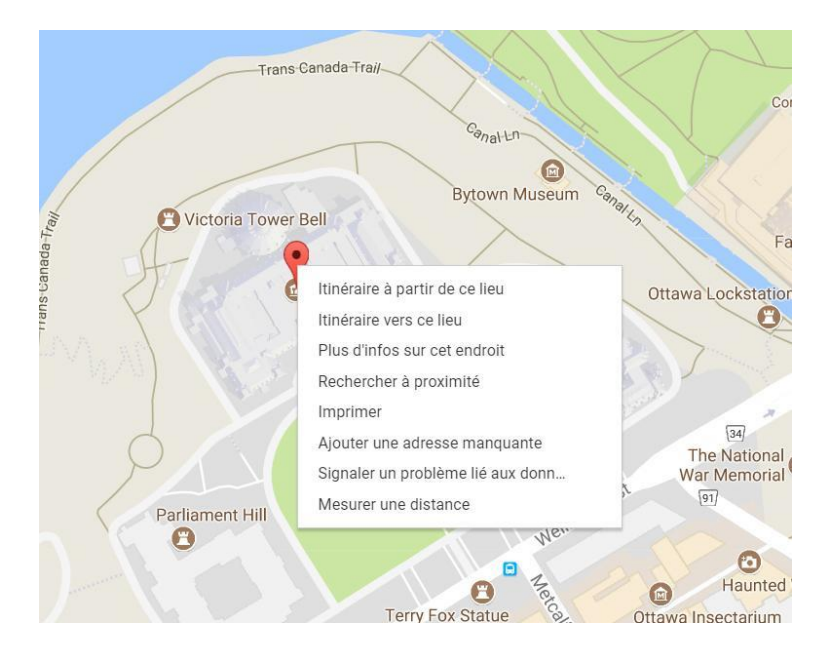

#### Les coordonnées apparaîtront au bas de l'écran.

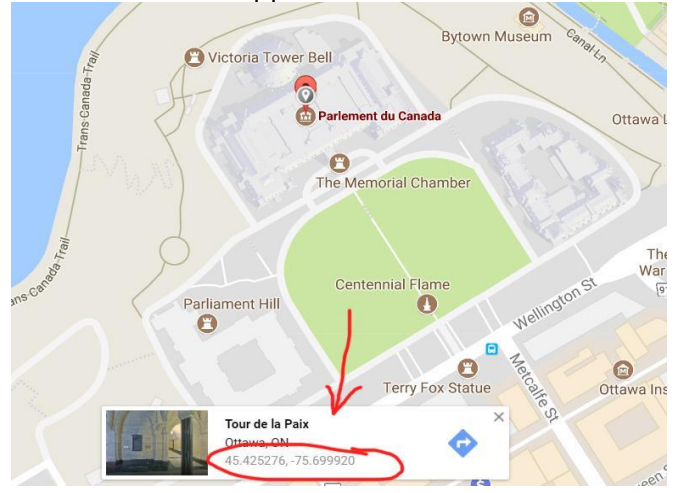

#### <span id="page-15-0"></span>**COMPLÉTER LES SECTIONS « ADDITIONAL DATA »**

Ces sections offrent des informations supplémentaires sur votre projet qui ne sont pas couvertes par les données de l'IITA. Référez-vous à la section intitulée (Ajouter de l'information - Projets existants ci-haut pour une description détaillée de chacune des sections.

## <span id="page-16-0"></span>**PROBLÈMES TECHNIQUES ET ÉVOLUTION FUTURE**

L'outil de l'Explorateur de projets (accessible au public) est en cours de développement actif et nous souhaitons obtenir vos commentaires afin d'améliorer le portail et de le rendre plus efficace. Si vous éprouvez un problème technique ou que vous remarquez des erreurs dans le texte ou dans les zones d'entrée, veuillez communiquer immédiatement avec nous à [info@canwach.ca.](mailto:info@canwach.ca) Nous souhaitons également obtenir vos recommandations et vos suggestions pour les versions ultérieures de l'Explorateur de projets (accessible au public) afin de veiller à mieux répondre aux besoins des membres du CanSFE. Si ce n'est déjà fait, veuillez remplir notre brève [évaluation de l'Explorateur de projets](https://www.surveymonkey.com/r/3ZVZ2TR) pour nous faire part de votre expérience dans l'entrée des données.

À l'avenir, nous allons tirer parti des données de ce portail pour mieux comprendre la portée de l'impact du Canada sur l'amélioration de la santé des femmes, des enfants et des jeunes partout dans le monde. Pour rester au fait de nos activités, nous vous invitons à devenir membre [organisationnel,](http://canwach-staging.2paths.com/fr/user/register) à vous [inscrire à notre bulletin d'information](https://www.canwach.ca/fr/subscribe) ou à vous [joindre à nos groupes](https://www.canwach.ca/fr/groupes-de-travail)  [de travail.](https://www.canwach.ca/fr/groupes-de-travail)

Merci pour votre engagement à créer un monde où les femmes, les enfants et les jeunes survivent et s'épanouissent.

# <span id="page-16-1"></span>**À PROPOS DU CANSFE**

Le Partenariat canadien pour la santé des femmes et des enfants (CanSFE) stimule la collaboration entre 100 partenaires qui travaillent à améliorer la santé des femmes et des enfants dans 1 000 collectivités partout dans le monde. Grâce à la force du partenariat, nous travaillons à concrétiser notre vision d'un monde où chaque femme et chaque enfant survit et s'épanouit. Nous y parvenons en :

- exploitant le potentiel des données afin de renforcer le suivi et l'évaluation, et de favoriser l'adoption de politiques fondées sur des données probantes;
- − rassemblant des experts qui, grâce à la force du partenariat, donnent accès aux connaissances et aux ressources nécessaires pour améliorer les résultats;
- − diffusant les résultats de notre travail auprès des parties prenantes afin d'améliorer les programmes et les politiques, de partager les résultats probants et de veiller à la responsabilisation envers les femmes et les enfants.

Nos membres savent qu'ensemble, en planifiant, en œuvrant sur le terrain et en partageant leur expertise, ils peuvent accroître et améliorer leur impact.

<span id="page-16-2"></span>Pour de plus amples renseignements, veuillez consulter le site [www.canwach.ca/fr](http://www.canwach.ca/fr)

## **POUR EN SAVOIR PLUS SUR L'EXPLORATEUR DE PROJETS DU CANSFE**

Le CanSFE souhaite améliorer l'efficacité de son site Web comme outil de diffusion des données et des résultats du programme du Canada et de ses partenaires et comme outil d'échange des connaissances fondées sur les initiatives canadiennes et internationales en matière de santé des

femmes et des enfants. L'Explorateur de projets hébergé sur le site du CanSFE se veut un espace où différents types de données sont réunis. Il comprend une carte des projets canadiens actuels avec des renseignements détaillés et des tableaux qui montrent de façon dynamique les investissements qui sont faits et les résultats obtenus sur le terrain.

Grâce à cet outil, des ensembles de données disparates seront agrégés et présentés dans un format harmonisé qui permet, d'une part, l'analyse statistique et d'autre part, la visualisation des données et l'établissement des rapports. Les données produites à cette étape sont surtout conçues pour le personnel formé des ONG et des partenaires de la mise en œuvre, de même que pour les chercheurs universitaires. **Les données brutes sont disponibles pour les tiers qui souhaitent les consulter ou les utiliser pour l'analyse ou la reproduction des résultats. Nous souhaitons que les membres du CanSFE utilisent les données brutes pour contribuer au choix et à l'élaboration de futurs programmes.**

Cet outil nous permettra de mieux comprendre les investissements internationaux du Canada en matière de SRMNIA et de tirer profit de ces données pour améliorer les programmes et les politiques pour, ultimement, sauver plus de vies.

## <span id="page-17-0"></span>**REMERCIEMENTS**

L'Explorateur de projets du CanSFE a été rendu possible grâce au soutien financier d'Affaires mondiales Canada.

Le CanSFE tient à remercier les membres qui ont consacré du temps aux premiers essais du portail.

Le développement technique et la conception de l'Explorateur de projets ont été effectués par [2Paths Solutions.](https://www.2paths.com/)

L'élaboration de l'Explorateur de projets a grandement profité des travaux antérieurs effectués pour le CanSFE par Aniket Bhushan et la [Canadian International Development Platform.](http://cidpnsi.ca/)

De grandes parties de ce quide ont été tirées directement du site [www.IATIstandard.org,](http://www.iatistandard.org/) qui devrait être considéré comme principale source de référence.

#### <span id="page-17-1"></span>**LISTE D'ACRONYMES**

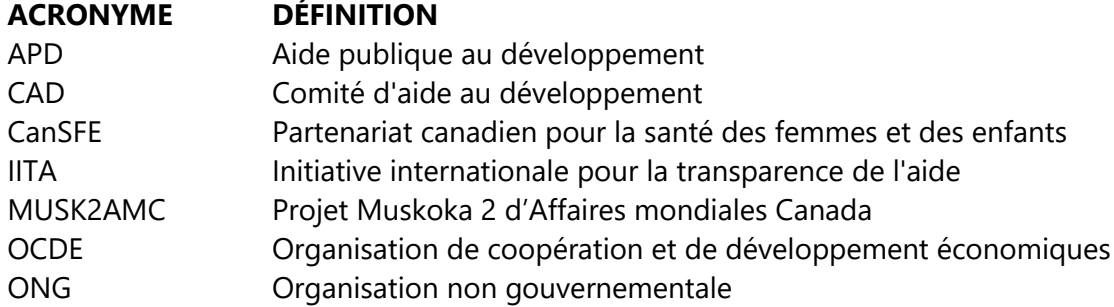

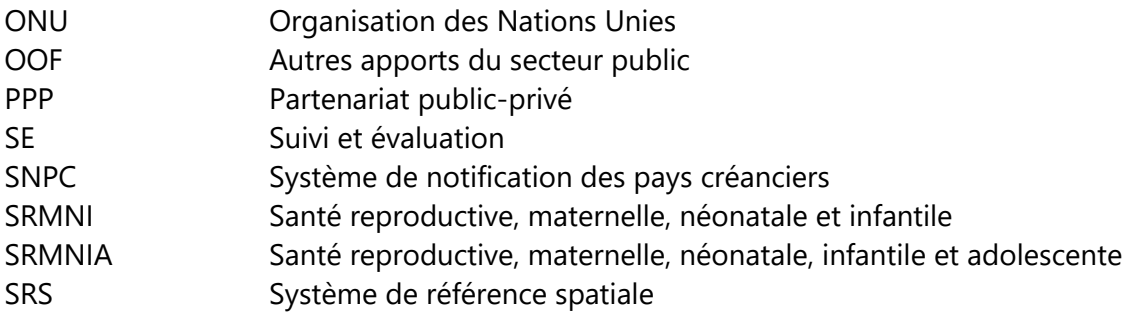